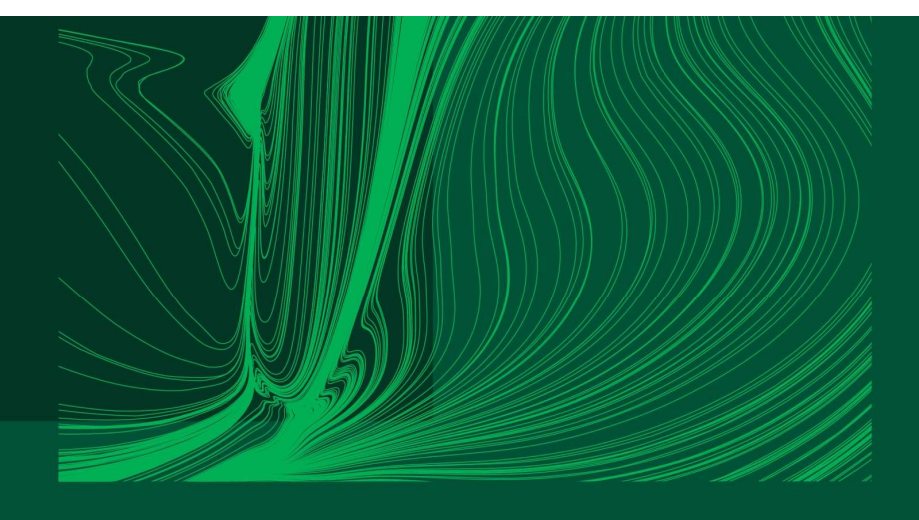

#### Introduction to Arduino IDE and getting started with the ESP32 microcontroller

#### Part 1: Basics of the Arduino IDE

Dr Ian Grout Department of Electronic and Computer Engineering Faculty of Science and Engineering University of Limerick Limerick, V94 T9PX Ireland

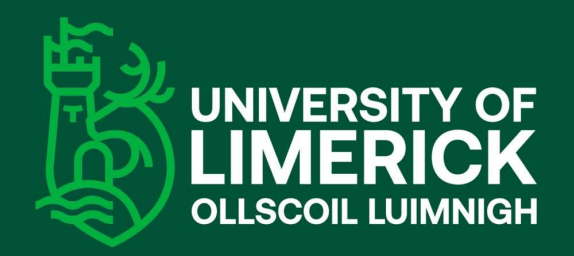

Email: Ian.Grout@ul.ie

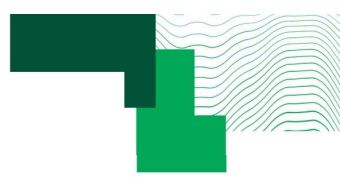

### Introduction

- In this part, the following activity will be to become familiar with the Arduino IDE:<br>• Basics of the Arduino IDE:<br>• Basics of the Arduino IDE: 1990 This part, the following activity will be to become famples and the Arduino IDE:<br>1991 - Basics of the Arduino IDE:<br>1991 - Ising the ESP32 with the Arduino IDE.
	- -
		-
- duction<br>1. Getting started with the Arduino IDE:<br>1. Getting started with the Arduino IDE.<br>2. Using the ESP32 with the Arduino IDE.<br>3. Walkthrough example: on-board LED blinking a

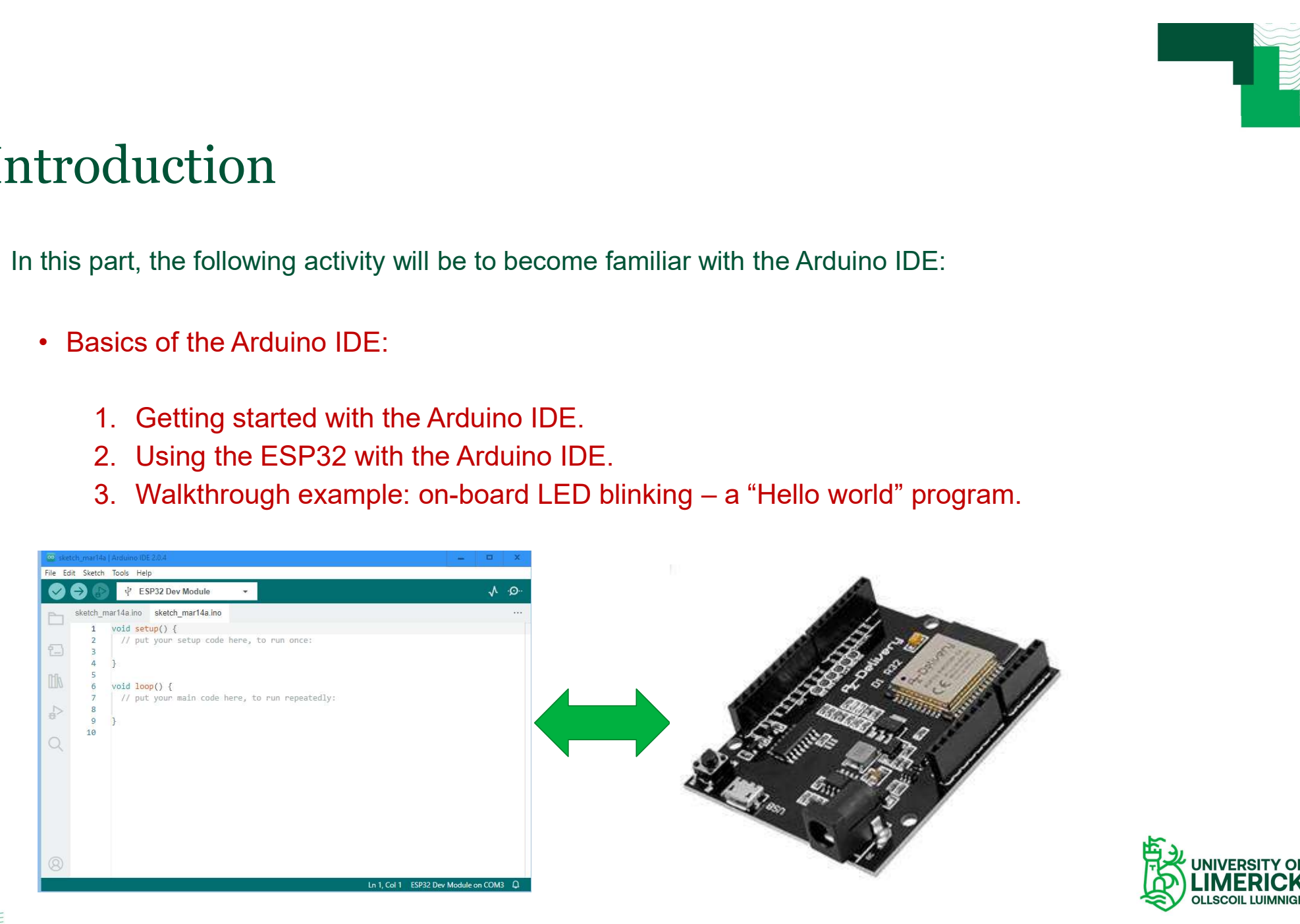

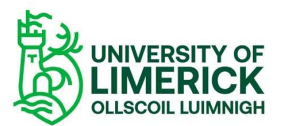

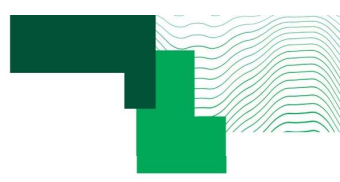

## Downloading and installing the Arduino IDE Downloading and installing the Ard <br>• Download the IDE from:<br>• <u>https://www.arduino.cc/en/software</u> **installing the Solution installing the Commission installing the Commission instructions.**<br> **Select** the operating system and follow the installation instructions.

- 
- 
- 
- Download the IDE from:<br>
https://www.arduino.cc/en/software<br>
Select the operating system and follow the<br>
installation instructions.<br>
Note: Before the ESP32 microcontroller can be<br>
used, a specific Arduino compatible<br>
microc
- connected to (the COM port on a Windows https://docs.arduino.cc/software/ide-<br>platform).

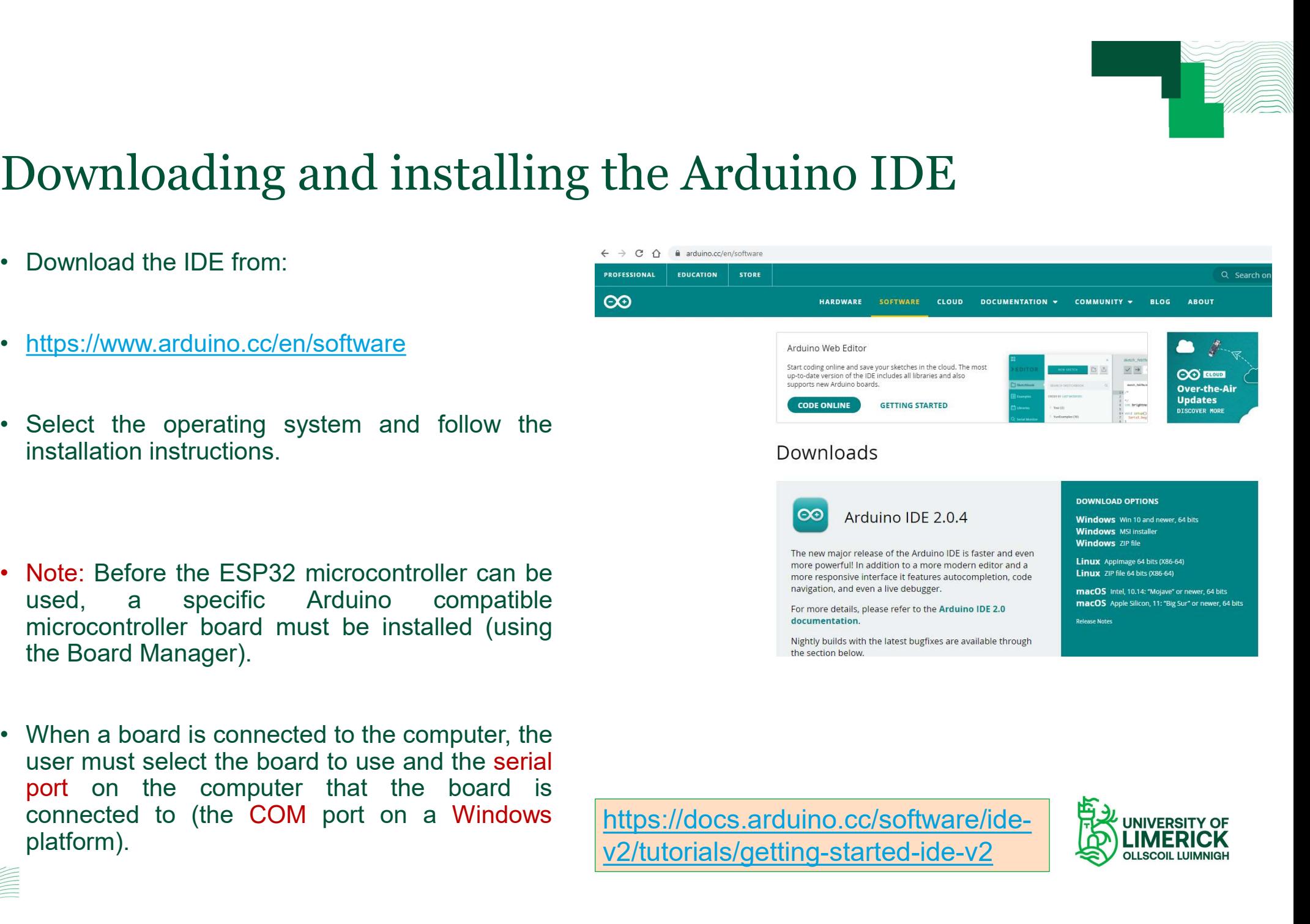

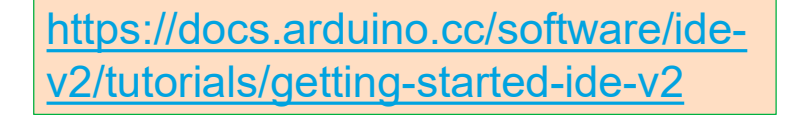

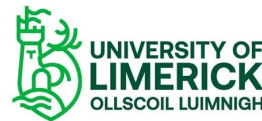

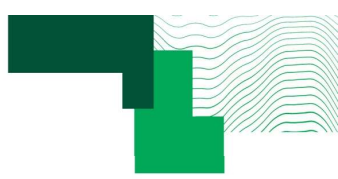

# Getting started with the Arduino IDE (1) Fetting started with the Arduino ID.<br>
Once the Arduino IDE has been successfully<br>
installed, it can be used.<br>
Arduino IDE 2 will be used in this webinar.

- 
- 
- 
- 
- 
- Once the Arduino IDE has been successfully<br>
installed, it can be used.<br>
Arduino IDE 2 will be used in this webinar.<br>
The code to enter is contained in a Sketch.<br>
When a new Sketch is created, a template code is<br>
created an Arduino IDE 2 will be used in this webinar.<br>
The code to enter is contained in a Sketch.<br>
When a new Sketch is created, a template code is<br>
created and needs to be edited.<br>
The Sketch should be saved in an appropriate fold
- 

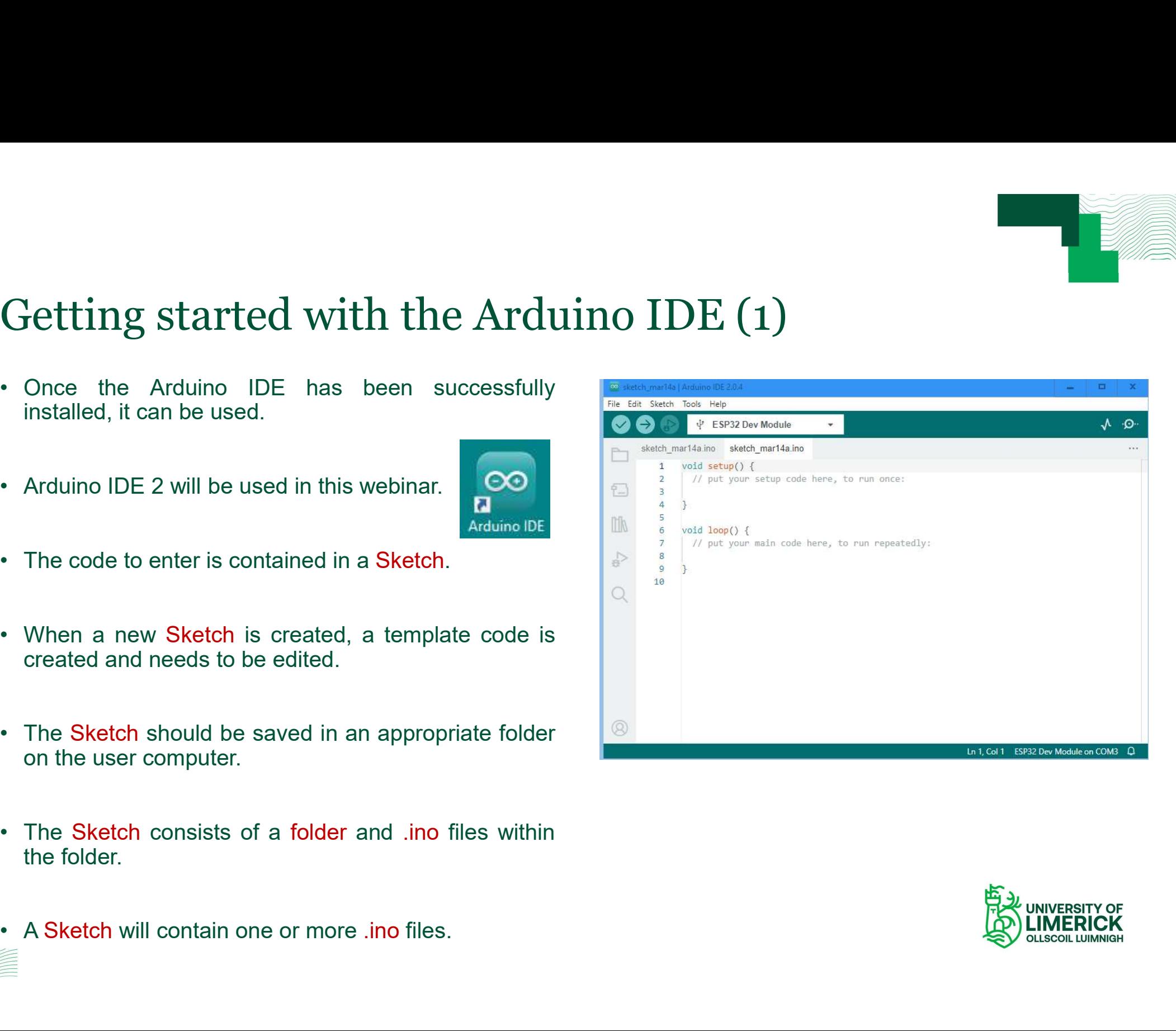

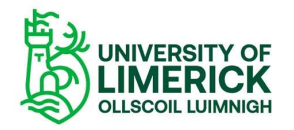

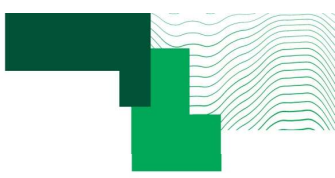

### Getting started with the Arduino IDE (2)

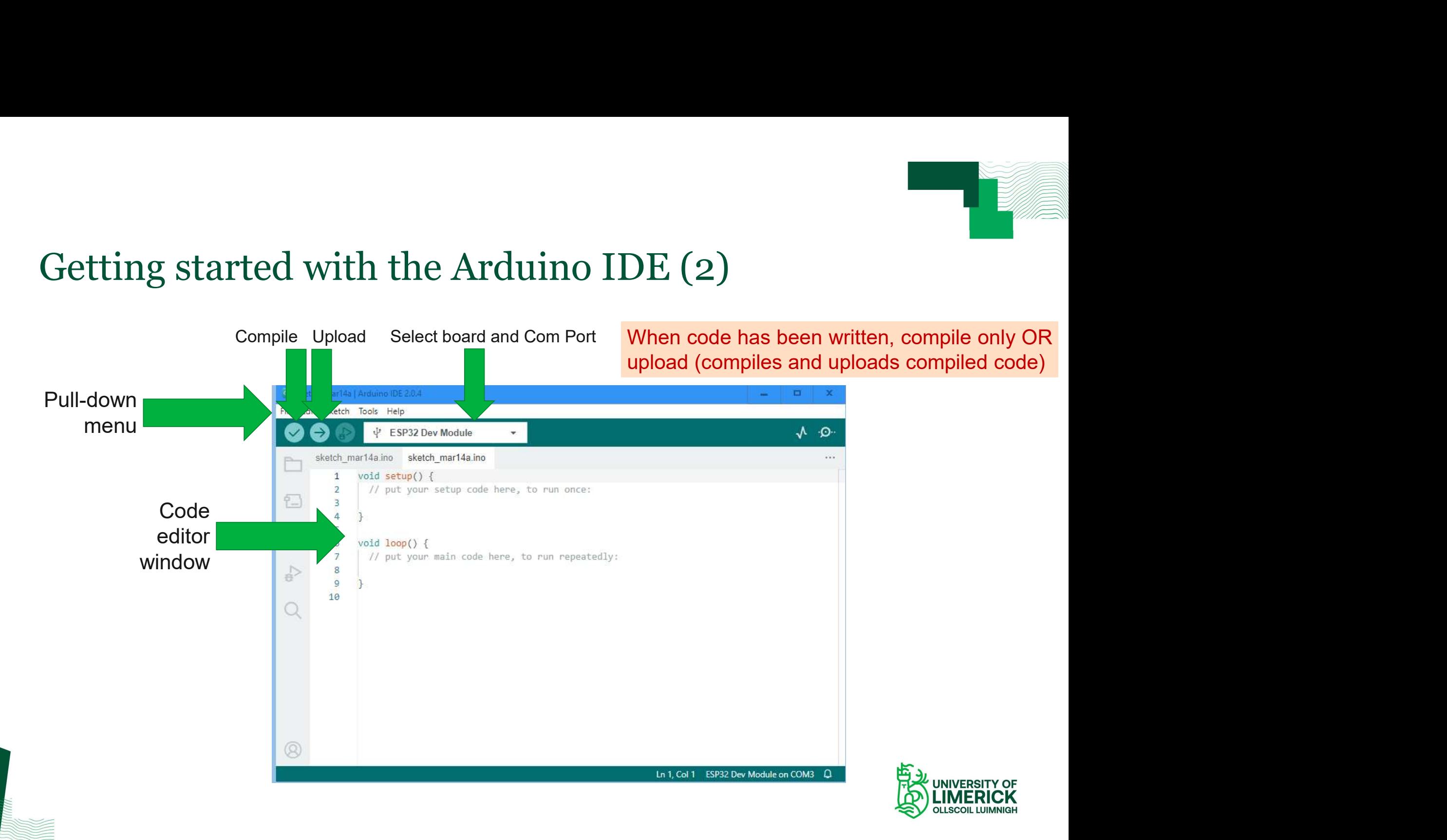

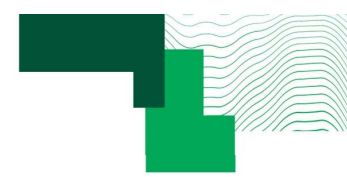

### Getting started with the Arduino IDE (3)

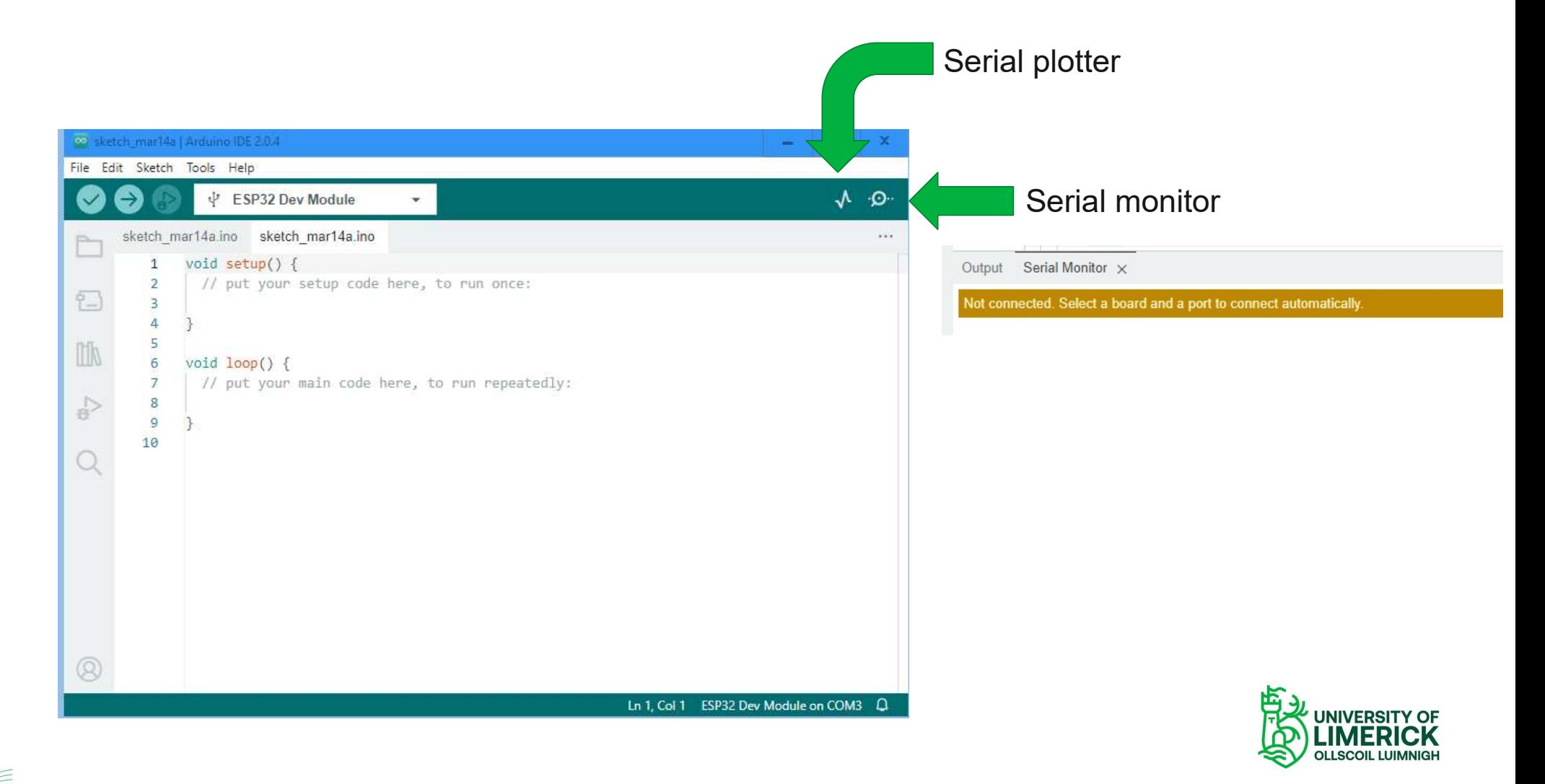

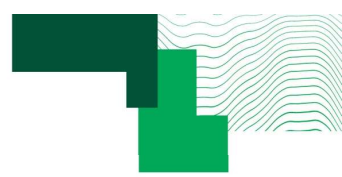

### Getting started with the Arduino IDE (4)

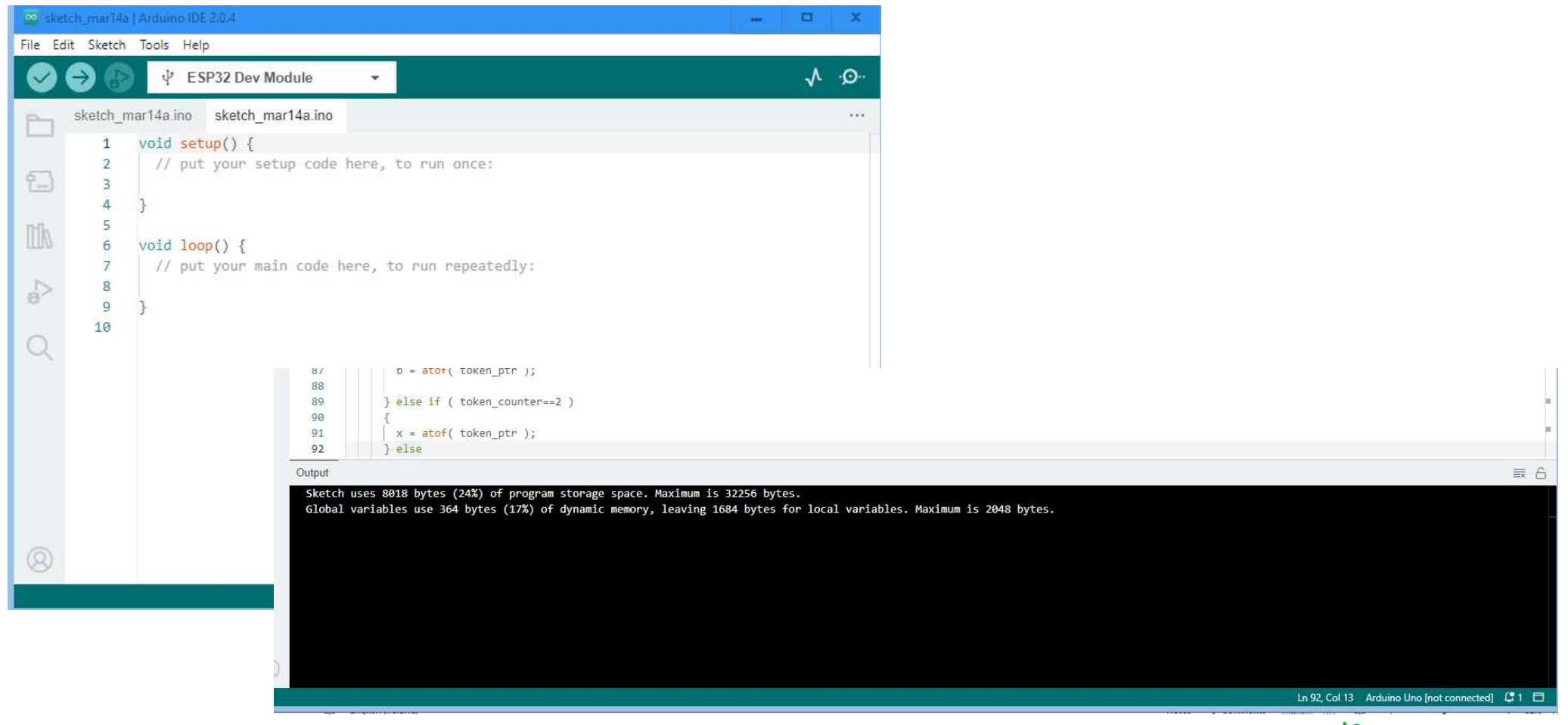

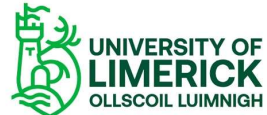

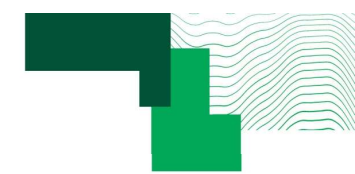

## Getting started with the Arduino IDE (5) Getting started with the Arduin<br>• Default sketch: setup() and loop() functions. Getting started with the Arduino IDE<br>
• Default sketch: setup() and loop() functions.<br>
• These are to be edited and also other functions<br>
can be added to create the required program<br>
functionality.<br>
• This is in the Arduin

- 
- functionality. Figure 2012 These are to be edited and also other functions.<br>
These are to be edited and also other functions<br>
can be added to create the required program<br>
functionality.<br>
This is in the Arduino language.<br>
C code and also
- 
- 

Getting started with the Arduino IDE (5)<br>• Default sketch: setup() and loop() functions.<br>• These are to be edited and also other functions<br>• Change and also other functions<br>• Change and also the required program<br>• Change a **Continuity**: **Continuity**<br> **Contained to create the required program**<br>
These are to be edited and also other functions<br>
Contained by the required program<br>
These is in the Arduino language<br>
This is in the Arduino language Getting started with the Arduino IDE (5)<br>
• Default sketch: setup() and loop() functions.<br>
• These are to be edited and also other functions<br>
• C code and also assembler code can be<br>
• C code and also assembler code can be  $\begin{array}{c} \begin{array}{c} \text{void setup() } \end{array} \end{array}$ <br>void setup() {<br>// put your setup code here, to run once:<br>} // put your setup code here, to run once: } NO IDE (5)<br>
void setup () {<br>
// put your setup code here, to run once:<br>
}<br>
void loop() {<br>
// put your main code here, to run repeatedly:<br>
} // put your main code here, to run repeatedly: }

void setup() OR void setup( void ) void loop() OR void loop( void )

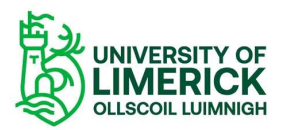

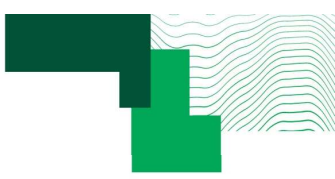

### setup() function

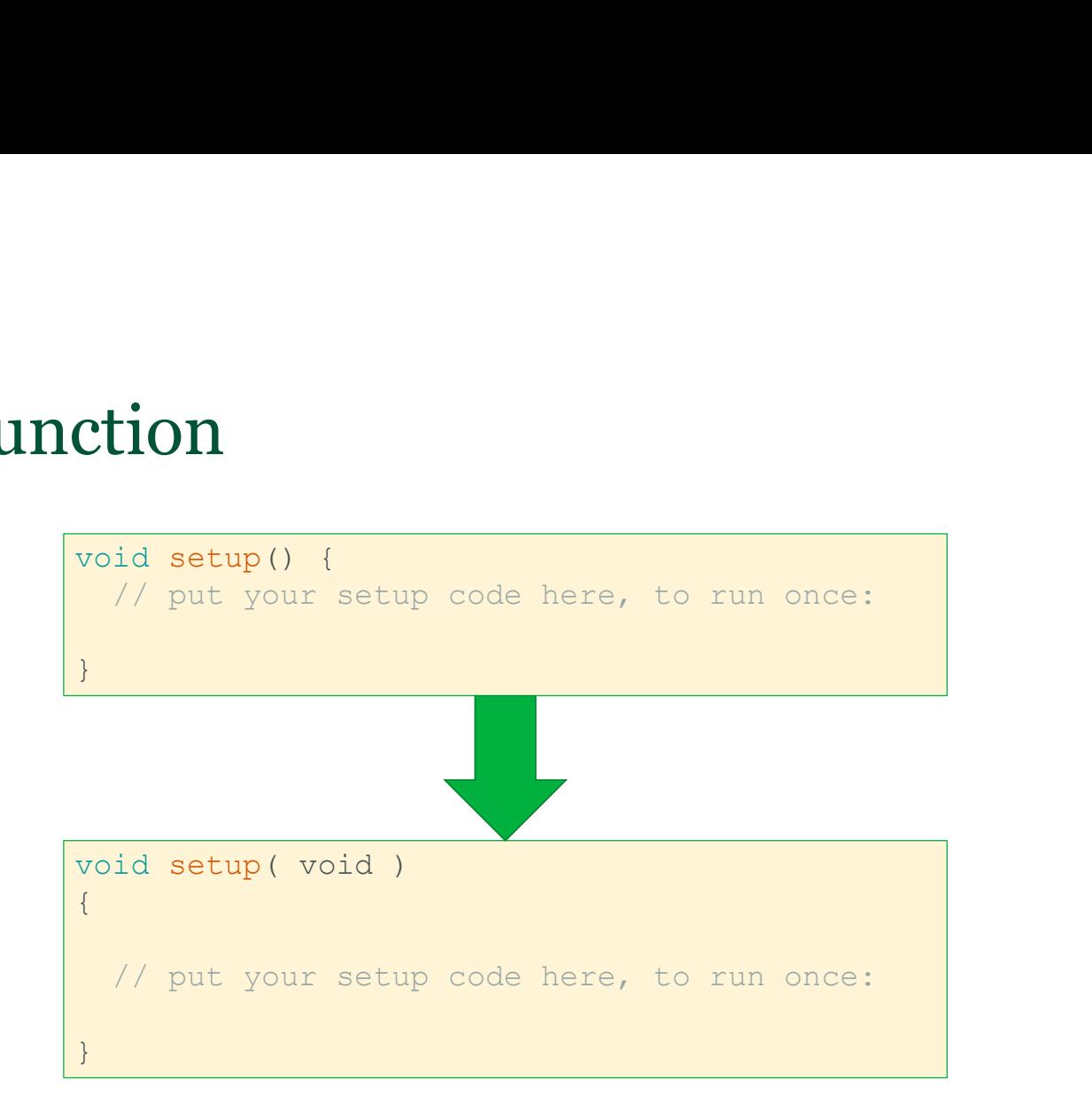

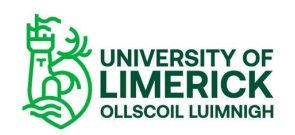

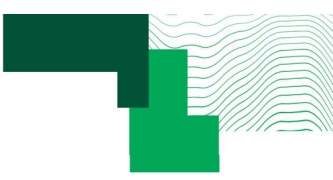

### loop() function

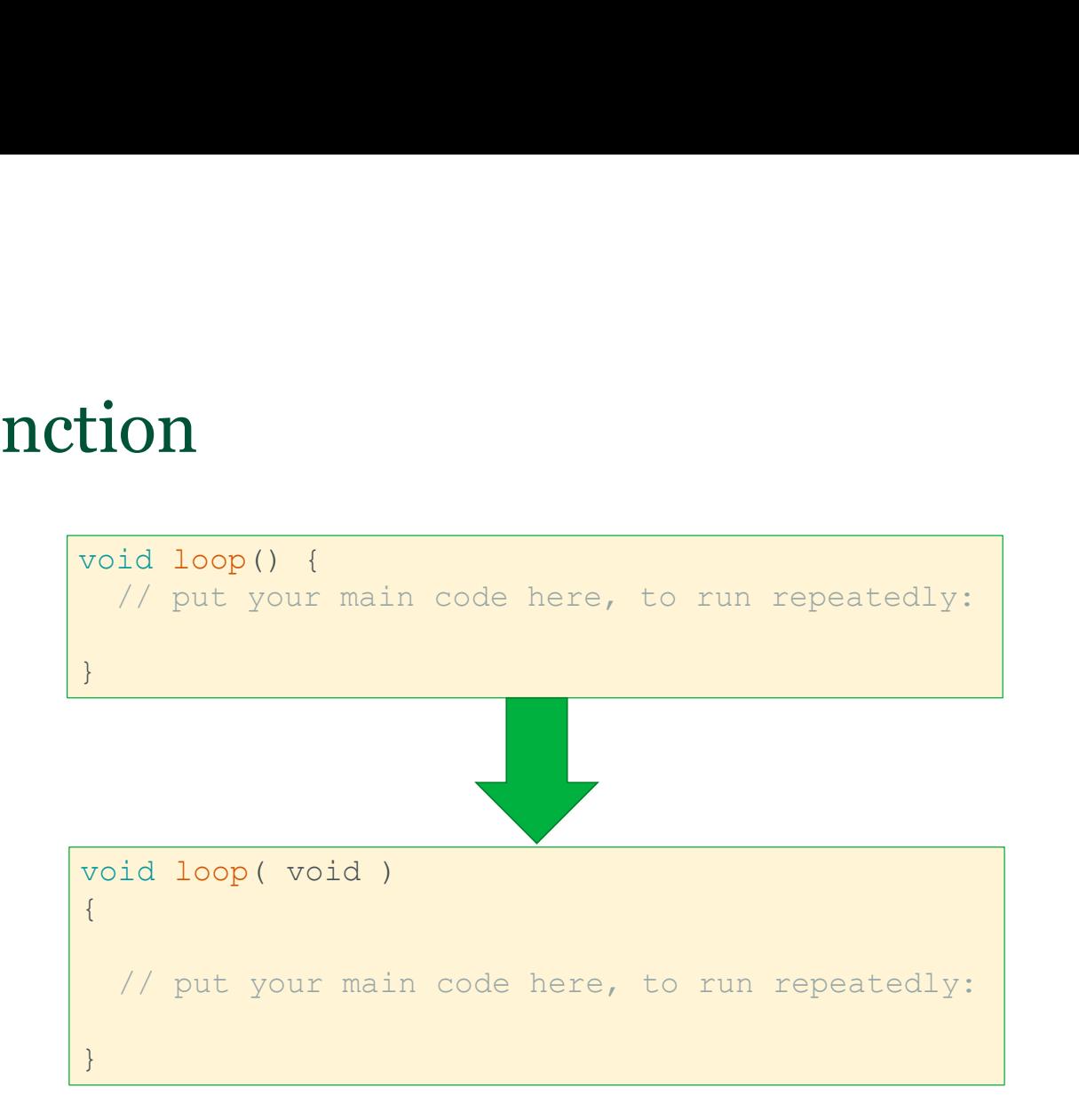

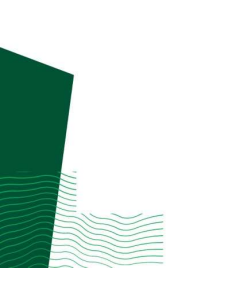

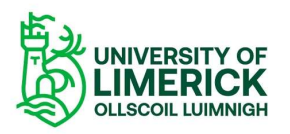

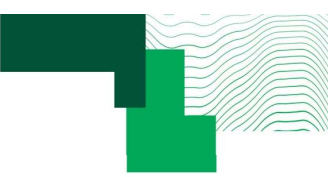

# Downloading and installing the ESP32 board support (1) **Downloading and installing the ESP32 board support**<br>• To use the ESP32 with the Arduino IDE, it is<br>necessary to install and use the support for the<br>ESP32 board.<br>ESP32 board.

- **Downloading and installing th**<br>To use the ESP32 with the Arduino IDE, it is<br>necessary to install and use the support for the<br>ESP32 board.<br>This a two-step process. **Downloading and installing the ES<br>
• To use the ESP32 with the Arduino IDE, it is<br>
mecessary to install and use the support for the<br>
ESP32 board.<br>
• This a two-step process.<br>
• Step 1 is to access the appropriate Arduino Downloading and installing th**<br>To use the ESP32 with the Arduino IDE, it is<br>necessary to install and use the support for the<br>ESP32 board.<br>This a two-step process.<br>Step 1 is to access the appropriate Arduino ESP32<br>board su
- 
- 
- 

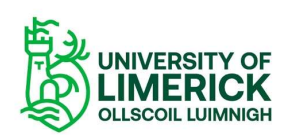

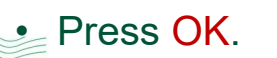

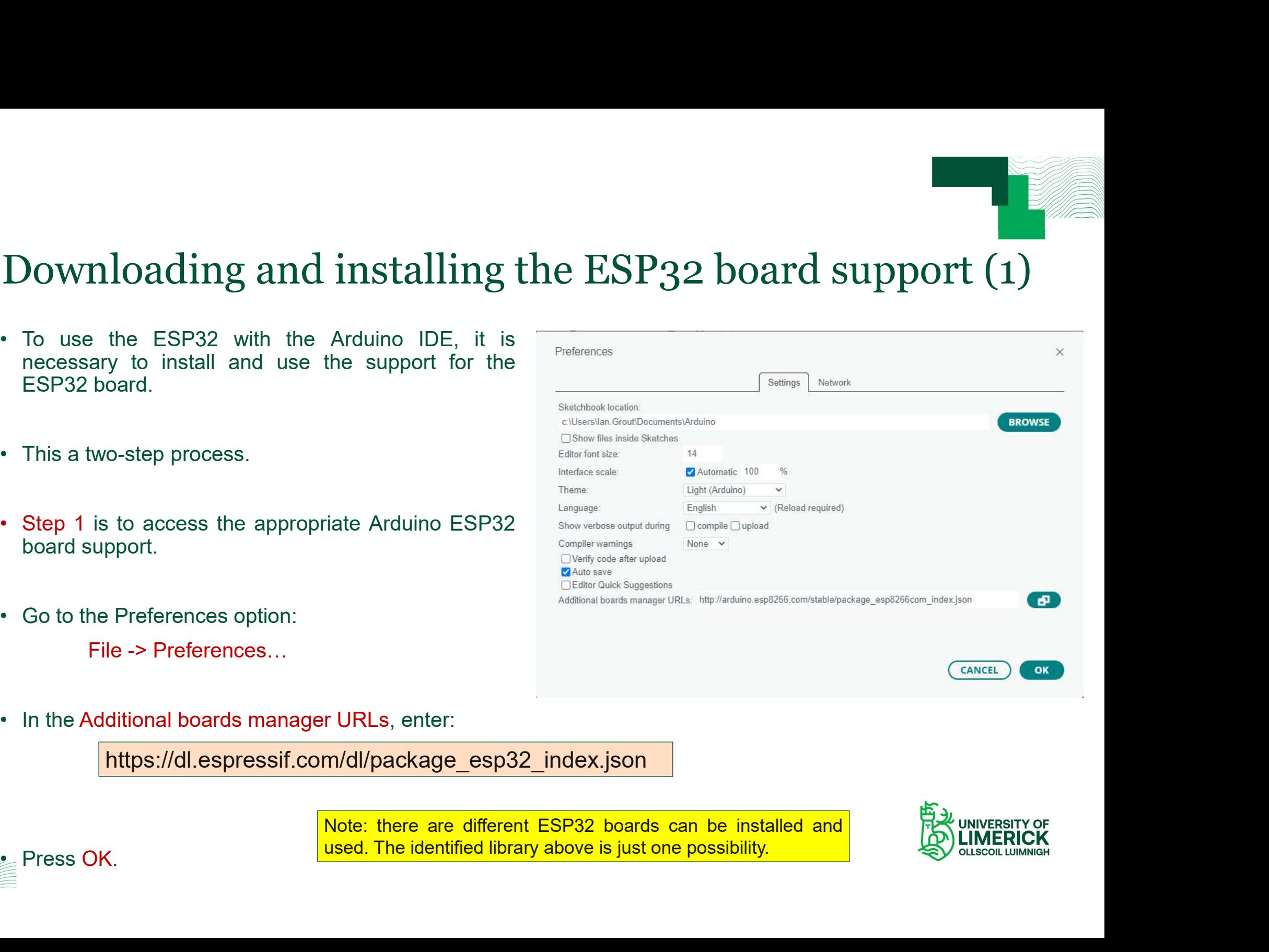

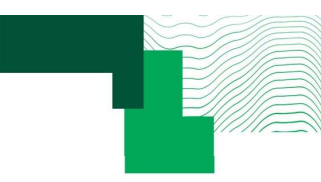

### Downloading and installing the ESP32 board support (2) Downloading and installing the ESP32 board su<br>
• Step 2 is to install the Arduino support for the<br>
ESP32 board.<br>
• Select the Boards Manager from the icon **Downloading and installing the**<br>Step 2 is to install the Arduino support for the<br>ESP32 board.<br>Select the Boards Manager from the icon **Downloading and installing the ESP32 b**<br>
Step 2 is to install the Arduino support for the<br>
ESP32 board.<br>
Select the Boards Manager from the icon<br>
menu on the left side of the IDE.<br>
Type in esp32 into the search box and<br> **IDENTIFY SOUTHER 19 AT A SUBDED SEE A** Step 2 is to install the Arduino support for the<br>
ESP32 board.<br>
Select the Boards Manager from the icon<br>
menu on the left side of the IDE.<br>
Type in esp32 into the search box and<br>
ide

- 
- 
- ESP32 board.<br>
 Select the Boards Manager from the icon<br>
menu on the left side of the IDE.<br>
 Type in esp32 into the search box and<br>
identify the board:<br>
Esp32 by Espressif Systems<br>
 Press INSTALL .

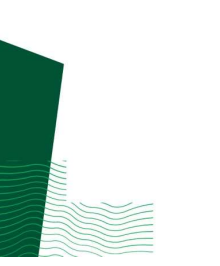

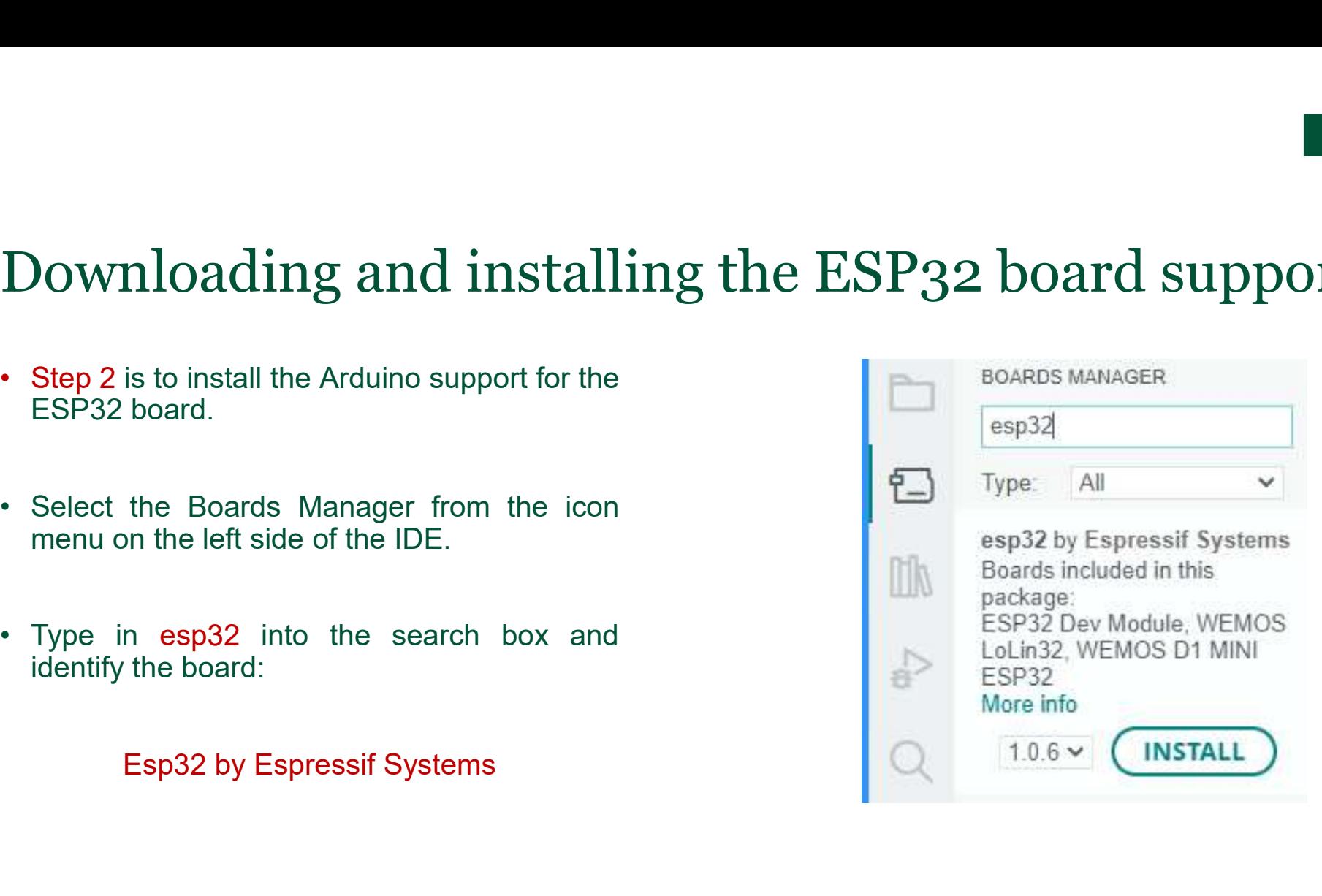

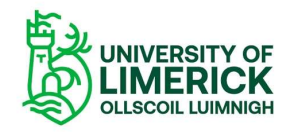

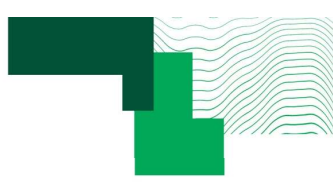

### Using the ESP32 board

- port.
- 
- IDE: • Select the ESP32 board to a suitable CoD<br>
• Select the ESP32 board and Com Port that<br>
the board is connected to in the Arduino IDE.<br>
• Select the board and COM port in the Arduino<br>
IDE:<br>
• ESP32 Dev Module.<br>
• Specific P
	-
	-
- 

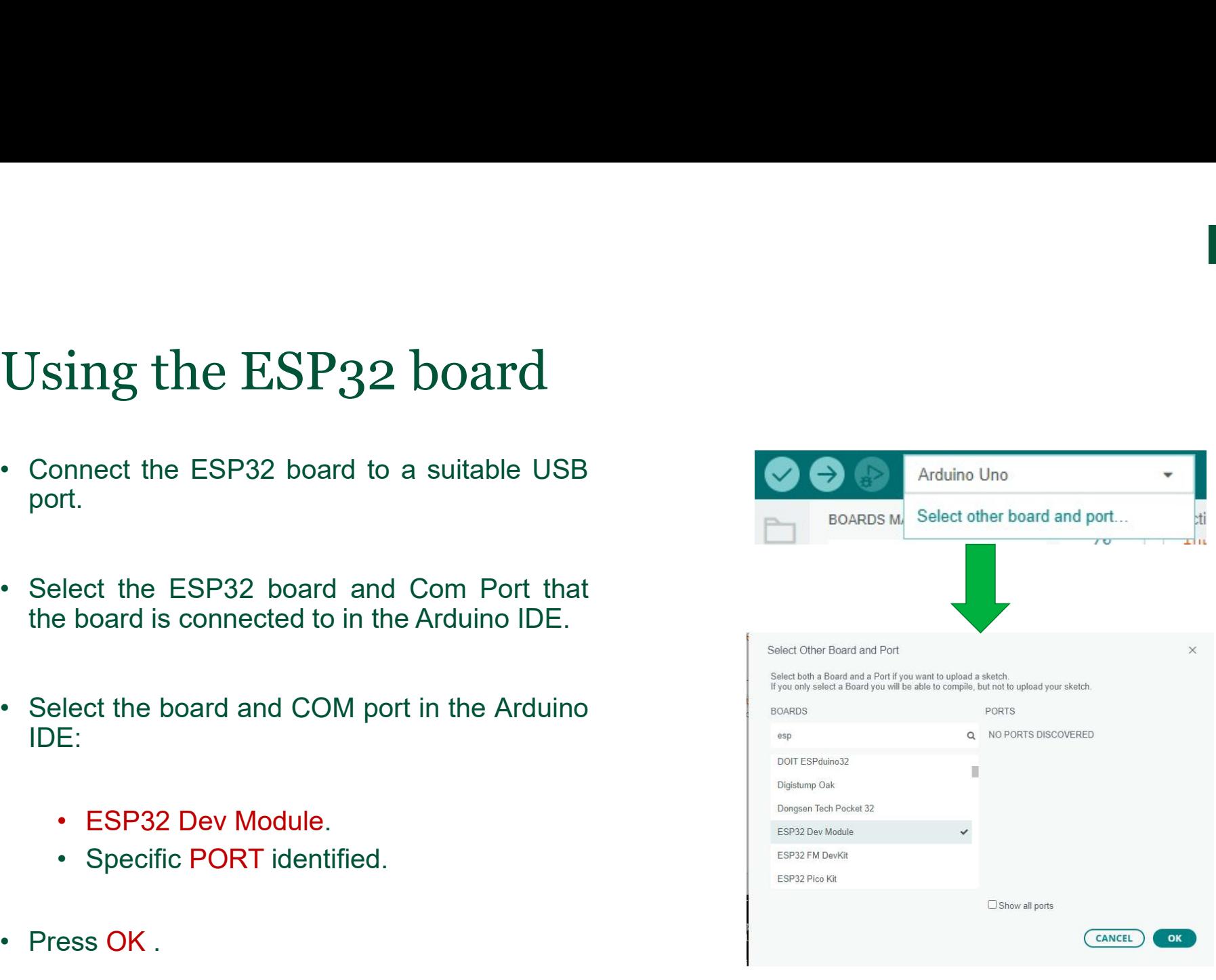

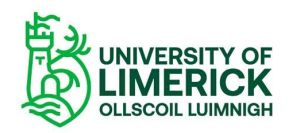

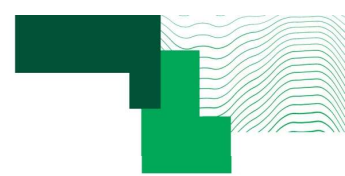

## On-board LED "Hello World" example (1) On-board LED "Hello World" examp<br>• Arduino sketch to turn the on-board LED ON and OFF.<br>• Set the LED pin status (HIGH or LOW) and toggle the LED. On-board LED "Hello World" example<br>• Arduino sketch to turn the on-board LED ON and OFF.<br>• Set the LED pin status (HIGH or LOW) and toggle the LED.<br>• Use the software delay to create time delays between LED changes. On-board LED "Hello World" example (1)<br>• Arduino sketch to turn the on-board LED ON and OFF.<br>• Set the LED pin status (HIGH or LOW) and toggle the LED.<br>• Use the software delay to create time delays between LED changes.<br>•

- 
- 
- 

```
pinMode( ON BOARD LED, OUTPUT );
```
digitalWrite( ON BOARD LED, LOW ); digitalWrite( ON BOARD LED, HIGH );

delay( 1000 ); delay( 100 );

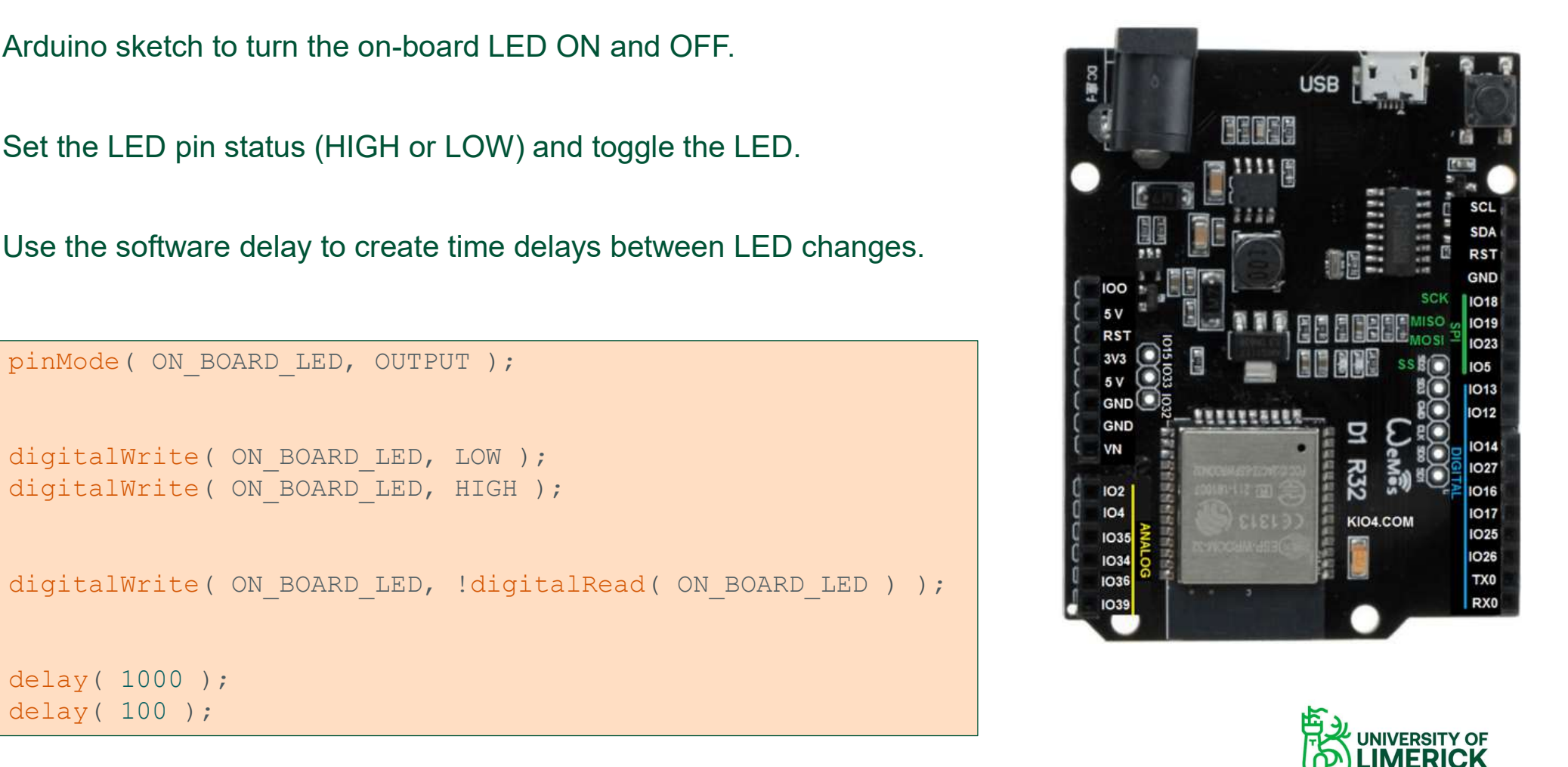

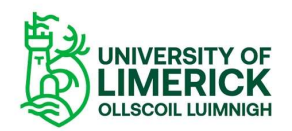

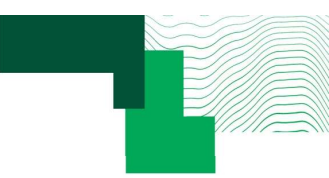

### Default Arduino sketch

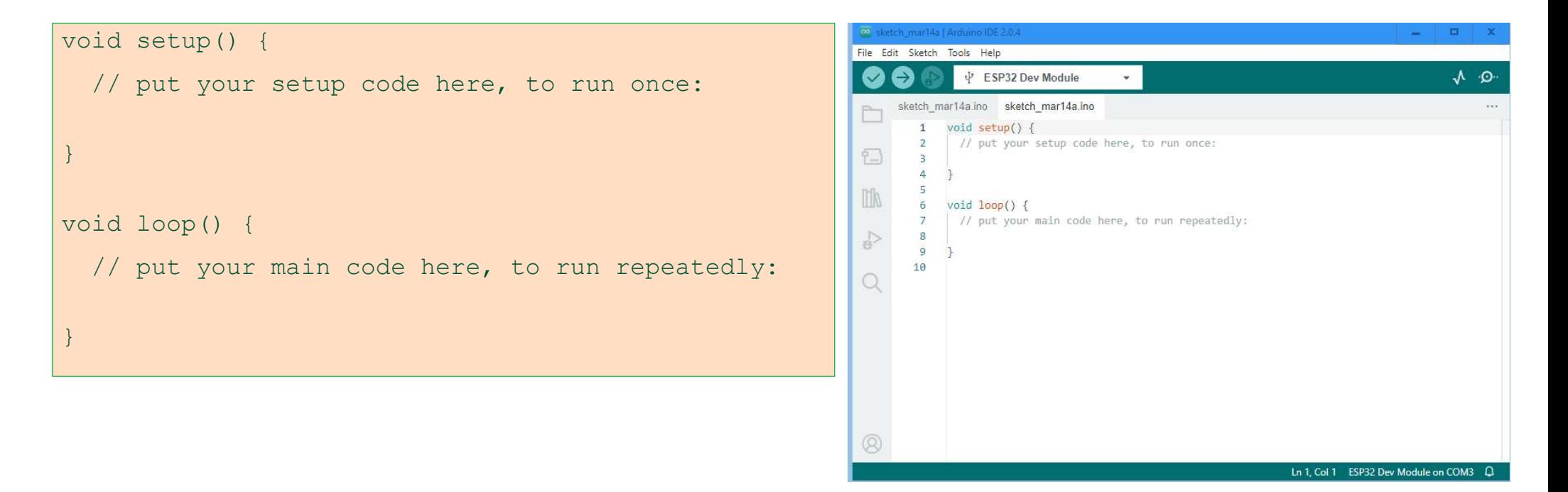

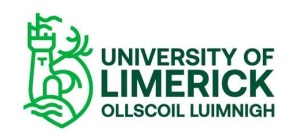

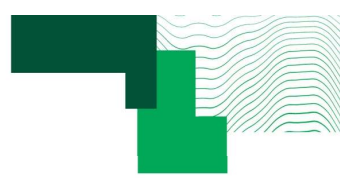

### On-board LED "Hello World" example (2)

```
#define ON BOARD LED 2
void setup( void )
\{ and \{ and \{ and \{ \} and \{ \} and \{ \} and \{ \} and \{ \} and \{ \} and \{ \} and \{ \} and \{ \} and \{ \} and \{ \} and \{ \} and \{ \} and \{ \} an
   pinMode( ON_BOARD_LED , OUTPUT );
   digitalWrite( ON_BOARD_LED , LOW );
   delay( 1000 );
   digitalWrite( ON BOARD LED, HIGH );
   delay( 1000 );
   digitalWrite( ON_BOARD_LED , LOW );
   delay( 1000 );
}
void loop( void)
\{ and \{ and \{ and \{ and \{ and \{ and \{ and \{ and \{ and \{ and \{ and \{ and \{ and \{ and \{ and \{ and \{ and \{ and \{ and \{ and \{ and \{ and \{ and \{ and \{ 
    efine ON_BOARD_LED , OUTPUT );<br>digitalWrite( ON_BOARD_LED , LOW );<br>digitalWrite( ON_BOARD_LED , LOW );<br>delay( 1000 );<br>idigitalWrite( ON_BOARD_LED , LOW );<br>digitalWrite( ON_BOARD_LED , LOW );<br>digitalWrite( ON_BOARD_LED , ld
   delay( 1000 );
   for ( uint8_t i=0; i<10; i++ )
    \{ and \{ and \{ and \{ and \{ and \{ and \{ and \{ and \{ and \{ and \{ and \{ and \{ and \{ and \{ and \{ and \{ and \{ and \{ and \{ and \{ and \{ and \{ and \{ and \{ 
        digitalWrite( ON_BOARD_LED , ICM) );<br>gitalWrite( ON_BOARD_LED , ICM );<br>gitalWrite( ON_BOARD_LED , ICM );<br>gitalWrite( ON_BOARD_LED , ICM );<br>gitalWrite( ON_BOARD_LED , ICM );<br>gitalWrite( ON_BOARD_LED , ICM );<br>digitalWrite( O
       delay( 100 );
    }
   delay( 1000 );
```
}

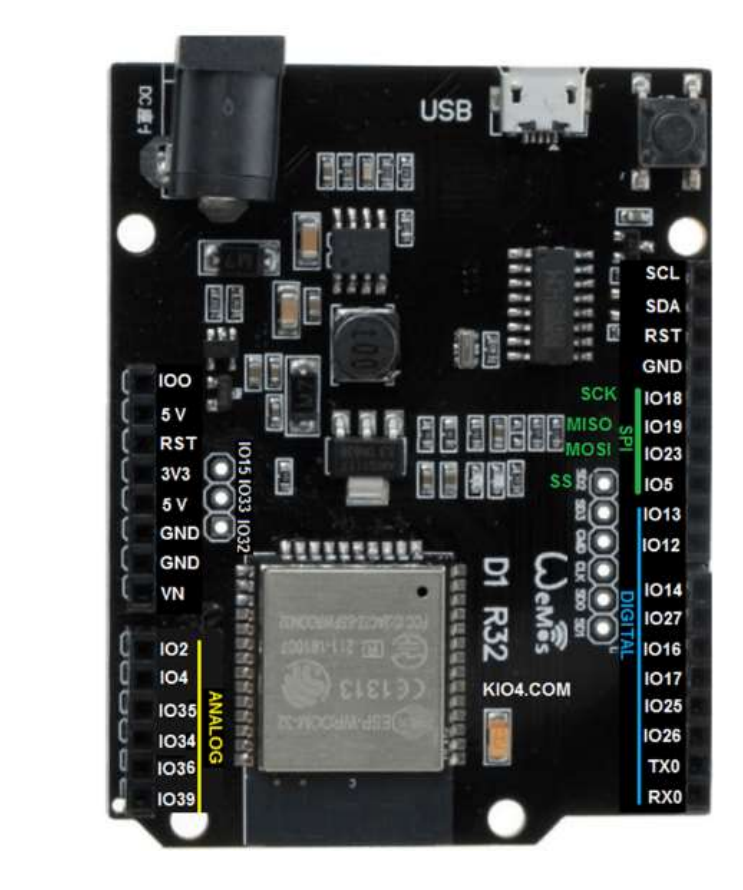

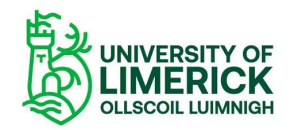

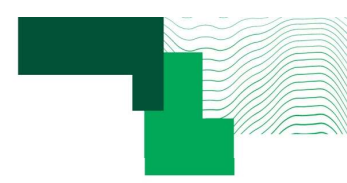

### Arduino sketch template to consider using …

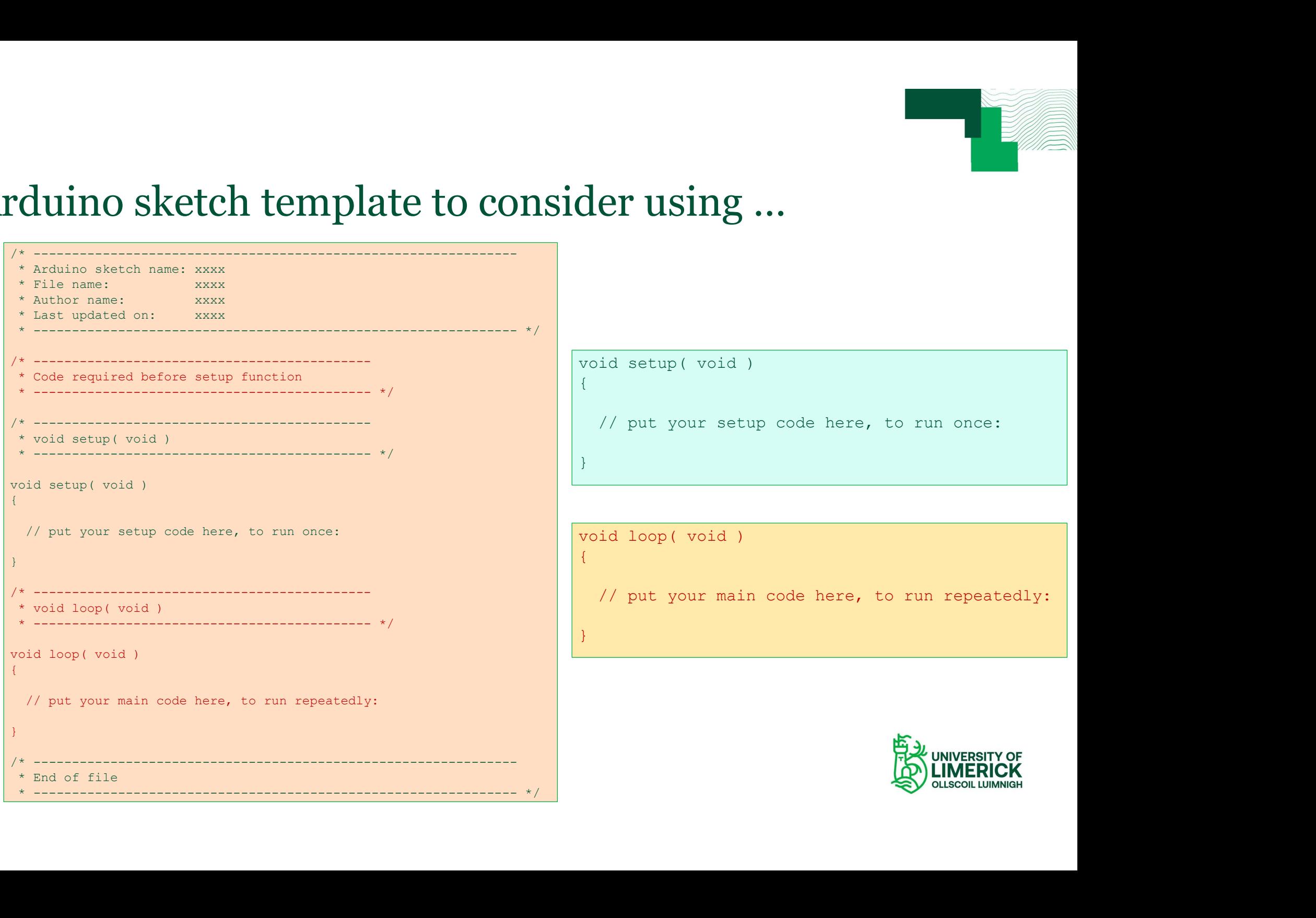

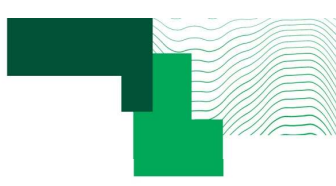

### A couple of initial thoughts A couple of initial thoughts<br>• This webinar is an introduction to get started.<br>• The first step is to see what the design process is. A couple of initial thoughts<br>• This webinar is an introduction to get started.<br>• The first step is to see what the design process is.<br>• The second step is to understand the general ideas behind crea • This webinar is an introduction to get started.<br>• The first step is to see what the design process is.<br>• The second step is to understand the general ideas behind creating project.<br>• The third step is to develop a more • This webinar is an introduction to get started.<br>• The first step is to see what the design process is.<br>• The second step is to understand the general ideas behind creating project.<br>• The third step is to develop a more d

- 
- 
- 
- 

We are interested in steps 1 and 2.

Step 3 is something that comes with further learning, understanding, and practice.

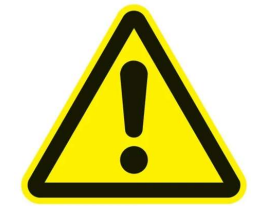

In this webinar, don't get too concerned about the detailed coding (in step 3).

Get confidence first.

Get the code working first and then go back to the code to gain a better understanding.

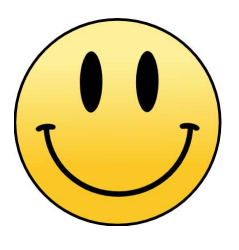

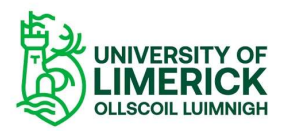

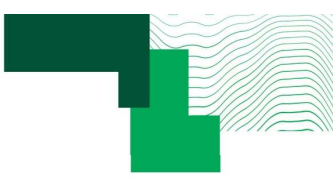

### Exercise

- Using the Hello World example, in the provided Arduino sketch part\_1, run the code as provided.<br>● Vary the time delay in the loop() function and observe the effect by viewing the on-board LED.
- Using the Hello World example, in the provided Arduino sketch part\_1, run the code as provided.<br>● Vary the time delay in the loop() function and observe the effect by viewing the on-board LED.

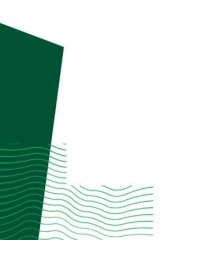

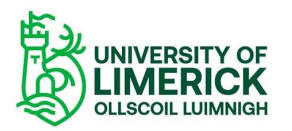

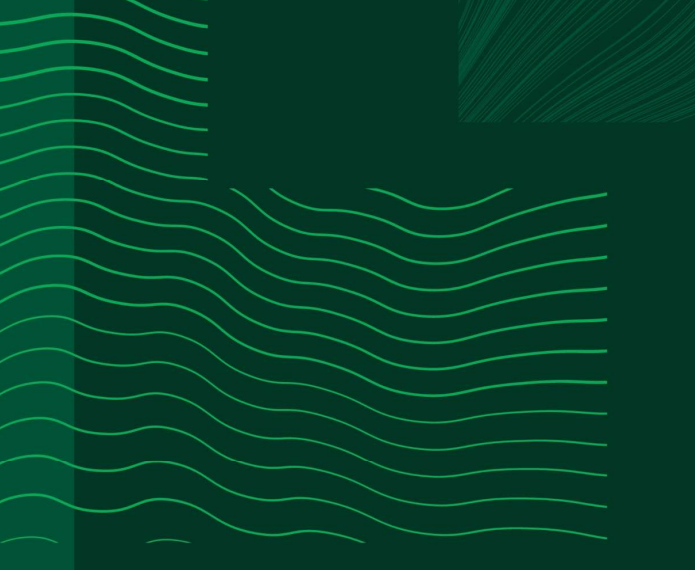

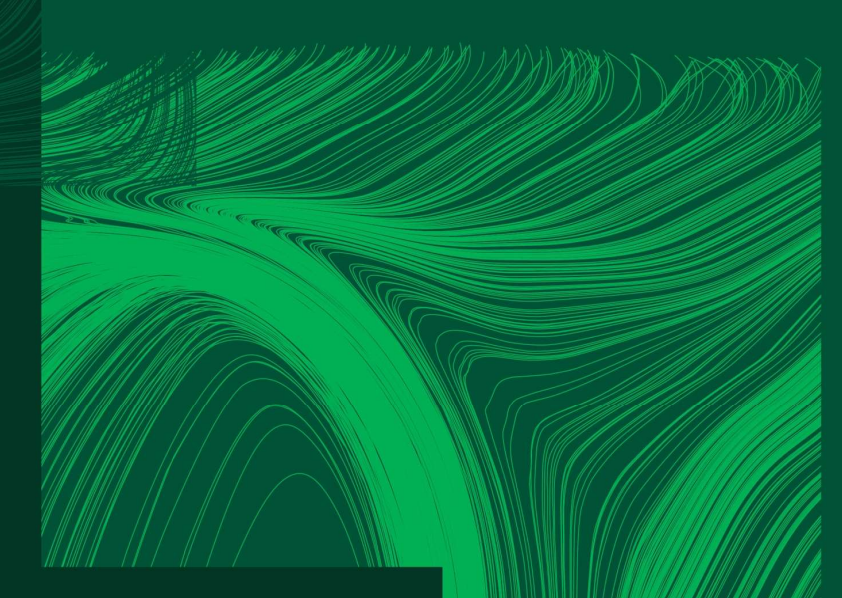

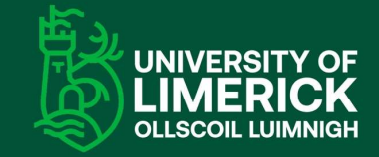

University of Limerick,<br>Limerick, V94 T9PX, Ireland. Ollscoil Luimnigh, Luimneach,<br>V94 T9PX, Éire. +353 (0) 61 20 2020

ul.ie

### Any questions?